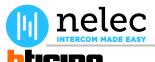

# Nelec artikel Conciërgecentrale 346310

# Het fabrieksschema, dat u zocht, staat op de volgende pagina.

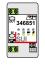

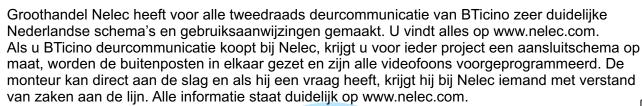

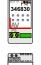

Klik op deze pagina voor meer informatie over dit product.

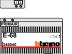

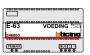

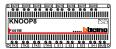

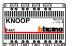

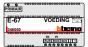

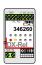

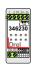

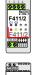

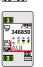

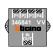

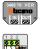

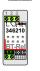

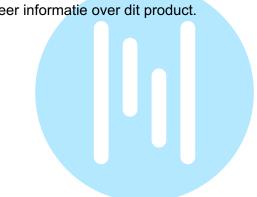

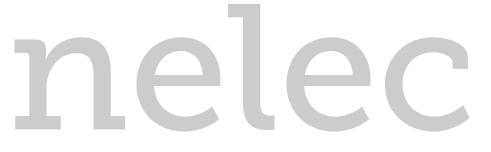

INTERCOM MADE EASY

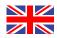

# The Bticino factory file you're looking for is on the next page.

Specialized wholesaler Nelec has made excellent manuals in Dutch for all BTicino two-wire intercom components. Get more information on this product by clicking this page.

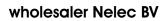

intercom made easy

www.nelec.com

Gyroscoopwea 106 1042 AX Amsterdam Postbus 20674 1001 NR Amsterdam

#### e-mail info@nelec.com

| Telefoon      | 020-6 352 350 |
|---------------|---------------|
| Verkoop       | 020-6 352 351 |
| Administratie | 020-6 352 352 |
| Techniek      | 020-6 352 353 |
| Offertes      | 020-6 352 357 |

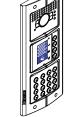

■\_

**\_\_** 

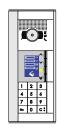

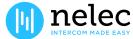

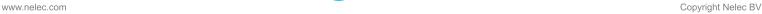

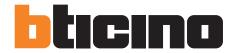

Software Manual

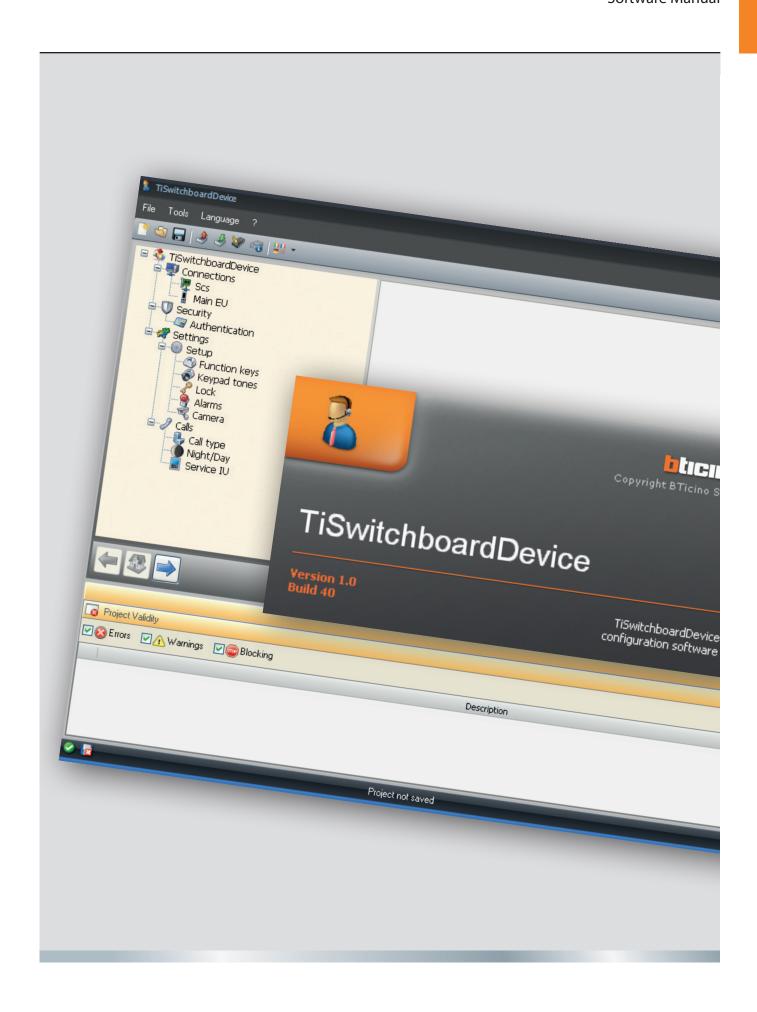

# **b**ticino

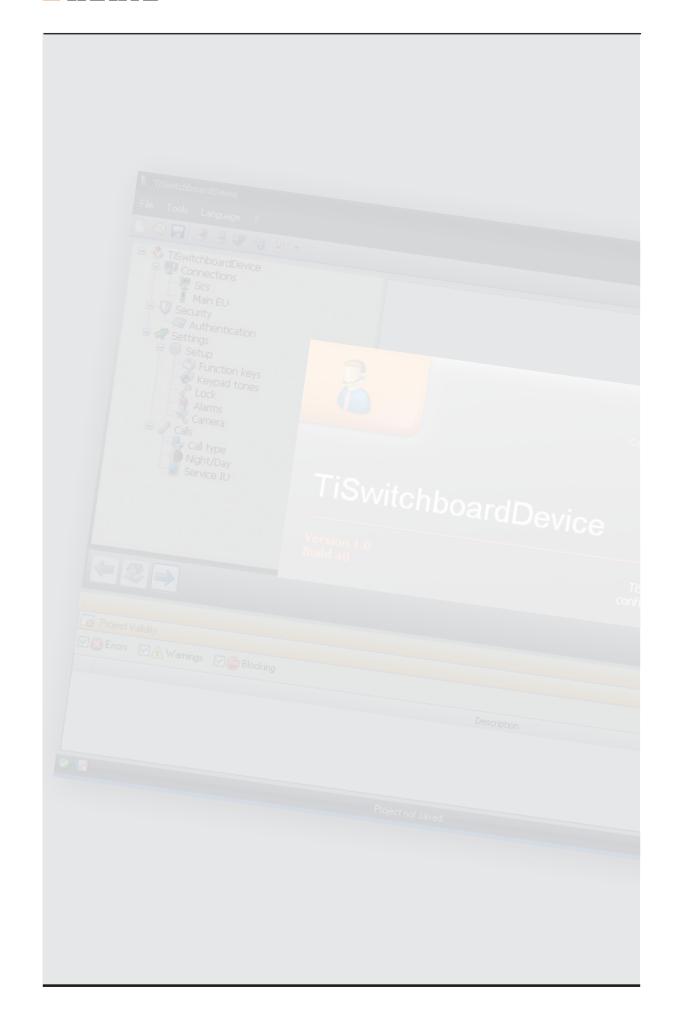

# **Contents**

| 1.        | Hardware and Software requirements       | 4  |
|-----------|------------------------------------------|----|
| 2.        | Installation                             | 4  |
| 3.        | Fundamental concepts                     | 5  |
|           | 3.1 Function menus and pushbuttons       | 5  |
|           | 3.1.1 Menù "File"                        | 5  |
|           | 3.1.2 "Tools" menu                       | 6  |
|           | 3.1.3 "Language" menu                    | 6  |
|           | 3.1.4 "?" menu                           | 6  |
| 4.        | Project                                  | 7  |
|           | 4.1 Project creation                     | 7  |
|           | 4.2 Project configuration                | 9  |
|           | 4.2.1 TiSwitchboardDevice                | 9  |
|           | 4.2.2 Connections                        | 9  |
|           | 4.2.3 Security                           | 10 |
|           | 4.2.4 Settings                           | 10 |
|           | 4.2.5 Call Settings                      | 16 |
|           | 4.2.6 Ringtones                          | 20 |
|           | 4.2.7 Address books                      | 21 |
|           | 4.2.8 Exit the project                   | 25 |
|           | 4.3 Saving a project                     | 26 |
|           | 4.4 Opening a project                    | 27 |
| 5.        | Downloading a project to the switchboard | 28 |
| 6.        | Uploading a project from the switchboard | 30 |
| <b>7.</b> | Firmware Update                          | 32 |
| 8.        | Request device info                      | 33 |

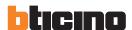

# 1. Hardware and Software requirements

| Supported operating systems | Service pack | 32 bit | 64 bit |
|-----------------------------|--------------|--------|--------|
| Windows XP                  | SP2          | Yes    | No     |
| Windows Vista               | -            | Yes    | Yes    |
| Windows 7                   | -            | Yes    | Yes    |

|                 | Minimum requirements      |
|-----------------|---------------------------|
| .NET framework  | 3.5 SP1                   |
| Processore      | Pentium 2 GHz or similar  |
| RAM             | 1GB                       |
| Display         | 800 x 600, 256 colours    |
| CD or DVD Drive |                           |
| Hard disk       | 500 MB minimum free space |

#### 2. Installation

To install the TiSwitchboardDevice software proceed as follows:

- 1. Insert the CD-ROM in the CD drive;
- 2. Launch the TiSwitchboardDevice application and follow the installation procedure.
- 3. The installation program will start copying the system files needed to run the TiSwitchboardDevice software.
- 4. If not already present, the MICROSOFT.NET FRAMEWORK 3.5 SP1 must also be installed. To install it launch the dotnetfx35SP1 that can be found in the CD-ROM supplied.

# 3. Fundamental concepts

The TiSwitchboard Device can be used for the creation and configuration of a project for the management of a switchboard. The configuration created can be saved in a file and downloaded to the switchboard. In the same way, the configuration already in the switchboard may be uploaded to the software, to be checked and/or changed.

#### 3.1 Function menus and pushbuttons

All the functions that can be performed with TiSwitchboardDevice can be selected by clicking the icons on the toolbar, or by selecting the appropriate items from the pull-down menus.

The toolbar includes the following functions:

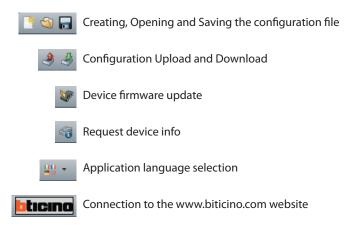

#### 3.1.1 "File" menu"

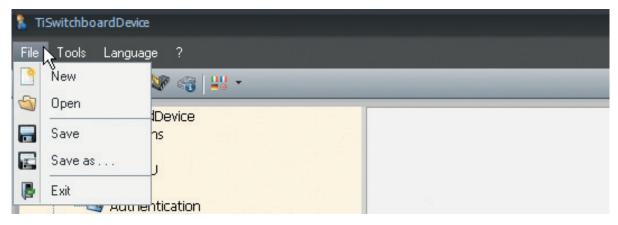

#### New

To create a new project

#### Open

To open an existing configuration file

#### Save

To save the current project

#### Save as

To save the current project prompting the user to enter a name

#### Exit

To exit the program

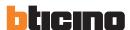

#### 3.1.2 "Tools" menu

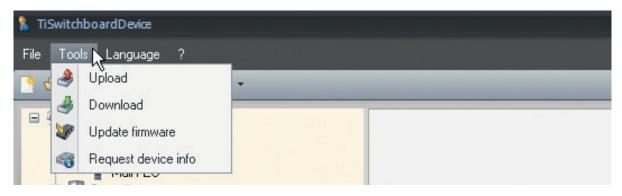

- Upload
- To upload the configuration from the device
- Download

To download the configuration to the device

- Update firmware
  - To update the device firmware
- Request device info

To display some technical information

#### 3.1.3 "Language" menu

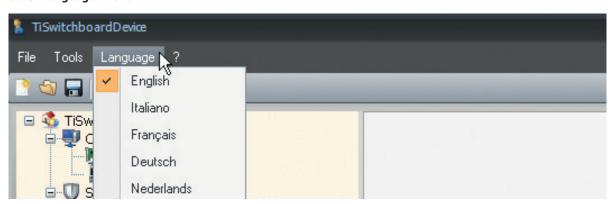

• Language
To select the application language

#### 3.1.4 "?" menu

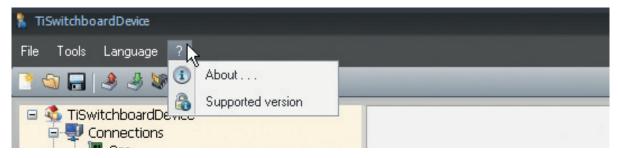

- · About..
  - To display some TiSwitchboardDevice program information
- Supported version

To display the list of firmware versions supported by the TiSwitchboardDevice program

# 4. Project

This section describes how a project should be managed.

#### **4.1** Project creation

In order to create a project start the TiSwitchboardDevice program; this will display an opening screen followed by the localisation screen, where the user can select the language and the corresponding package.

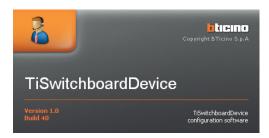

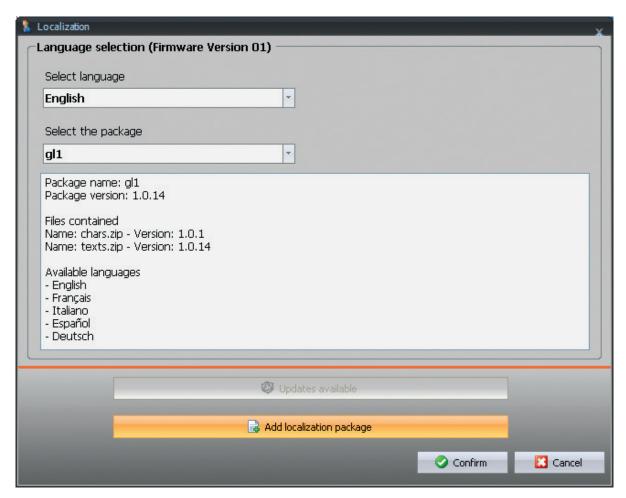

If required, add a new localisation package by selecting the appropriate pushbutton **Add Localization package**. Click **Confirm** to display the main screen, from where the project configuration procedure can be started.

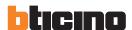

The left area shows a tree menu listing all the configuration parameters in hierarchical order.

When an item on the tree menu is selected, the right side of the window shows the corresponding data input area, where the configuration details can be entered.

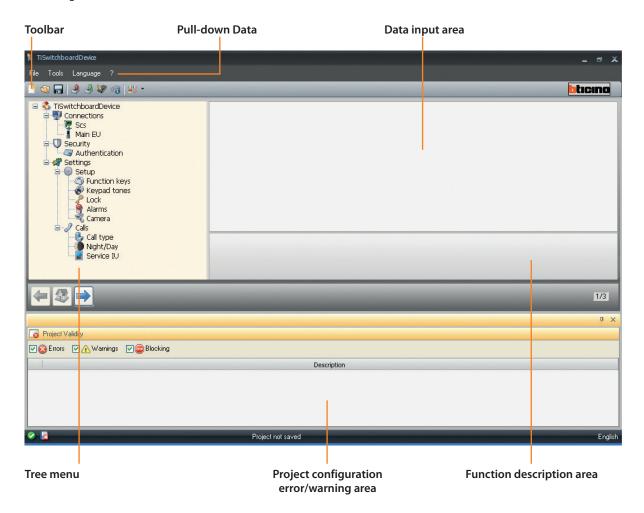

The project has now been created. A new project can also be created by selecting New from the File menu.

#### 4.2 Project configuration

This section is used to enter the switchboard identification details, and the parameters for the interaction of the switchboard with the configured system.

#### 4.2.1 TiSwitchboardDevice

- · Project name
  - Select **TiSwitchboardDevice** from the tree menu.
  - Enter the name to be assigned to the project in the right window.

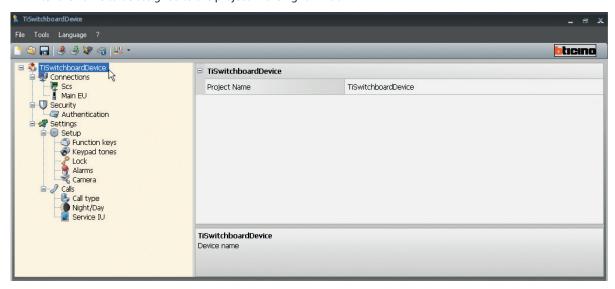

#### 4.2.2 Connections

- Device address
  - Select SCS from the tree menu.
  - Enter the specific switchboard system address.
  - Define the switchboard operating mode: Main or Secondary.
  - If secondary, enter the address of the main switchboard.

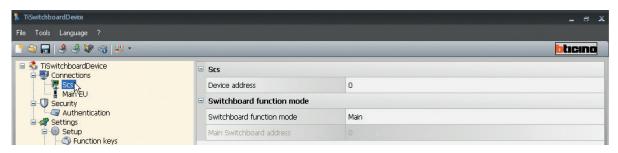

- Main EU (External Unit)
  - Select Main EU from the tree menu.
  - Enter the address of the external unit.

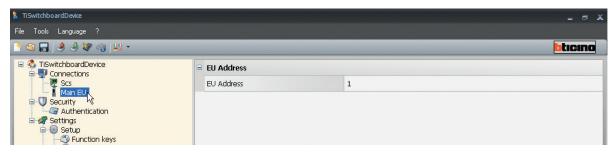

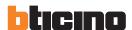

#### 4.2.3 Security

In this section it is possible to set an installer password for the configuration of the device.

#### Password

- Select Authentication from the tree menu.
- Enter the installer switchboard configuration password.
   The password must consist of 5 digits between 0 and 99999

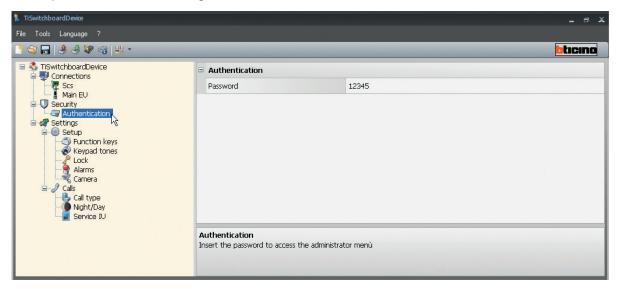

#### 4.2.4 Settings

This section can be used to configure the setup functions for the switchboard operating mode.

#### Function keys

This is used to set the functions to associate to the 12 keys, and the corresponding address if necessary.

- Select Function keys from the tree menu.

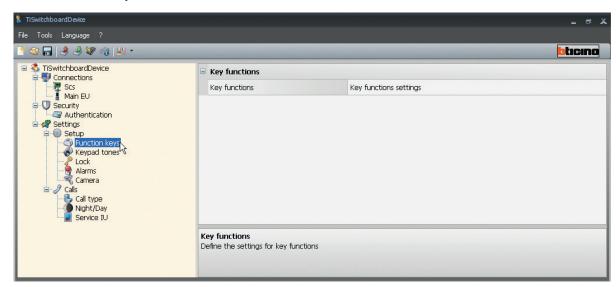

- Click the "Key function settings" field and the corresponding key on the right.

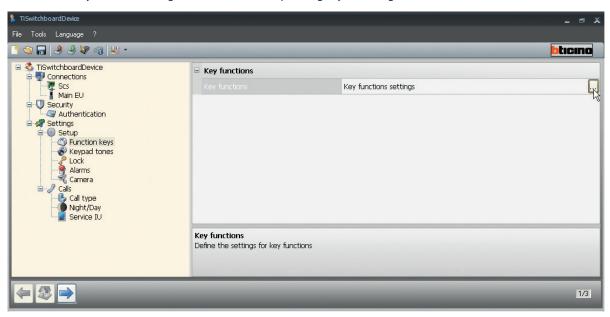

- Select the function to associate to each key from the pull-down menu and, in the case of "IU - EU – Switchboard" calls, the SCS address. Click occupied to save the settings, or cancel the action.

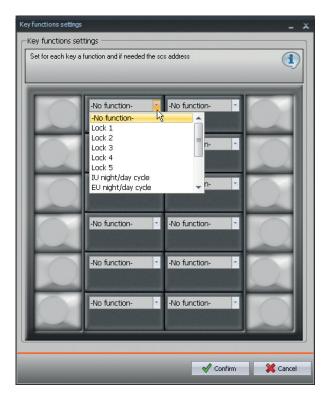

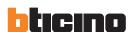

#### · Keypad tones

This is used to enable/disable the keypad tones

- Select Keypad tones from the tree menu.

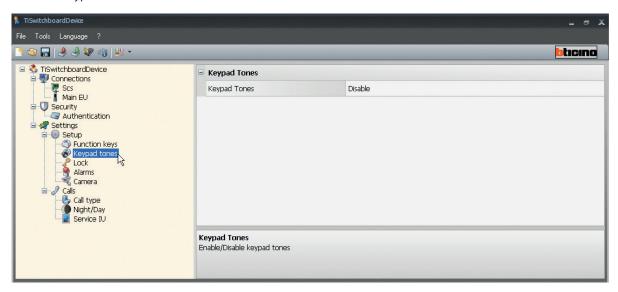

- Click the enable/disable field and select the desired setting from the pull-down menu.

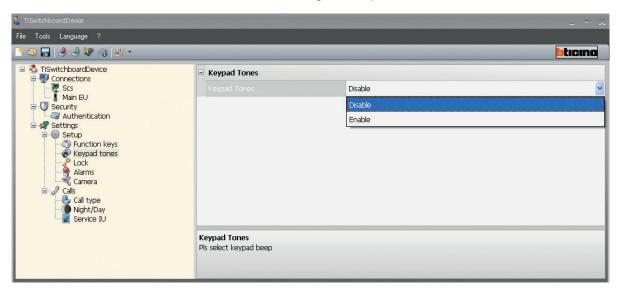

#### Locks

This is used to enable/disable up to 5 door locks, with address and riser setup. It also gives the possibility of entering individual descriptions for each lock.

- Select Lock from the tree menu.

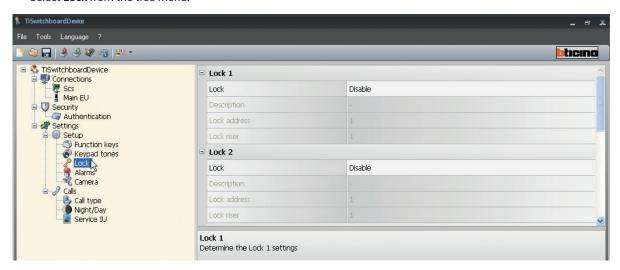

- Click the lock enable field and select the setting from the pull-down menu.

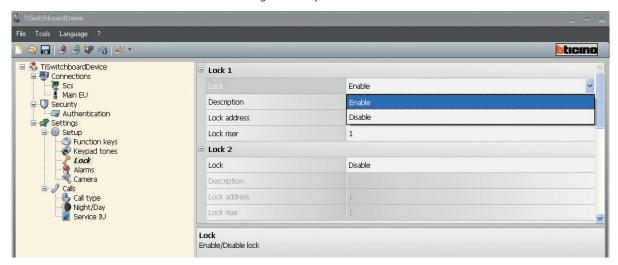

- Click on the relevant fields to enter a lock description, the lock address and the lock riser.

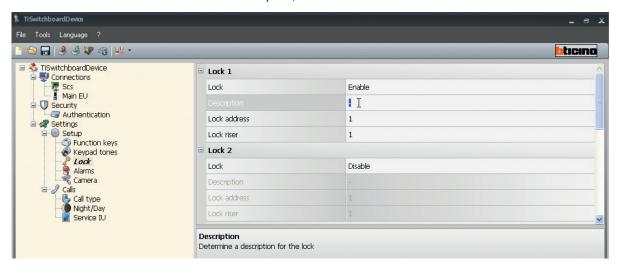

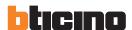

#### Alarms

This section can be used to enable/disable the reception of alarms detected by the Alarm Modules and then sent to the switchboard.

- Select Alarms from the tree menu.

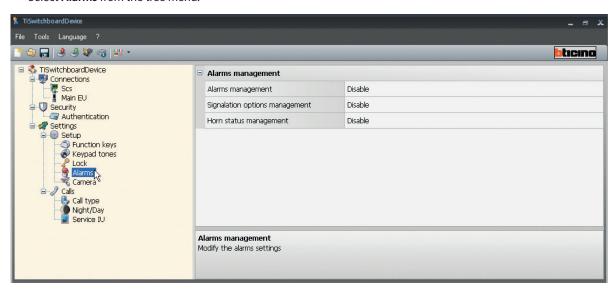

- Click the relevant field and enable/disable the corresponding operation. In addition to enable/disable, the settings also include the "Day only enable" option.

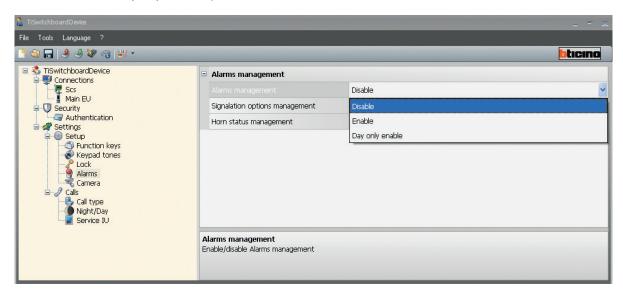

#### Camera

- Select Camera from the tree menu.

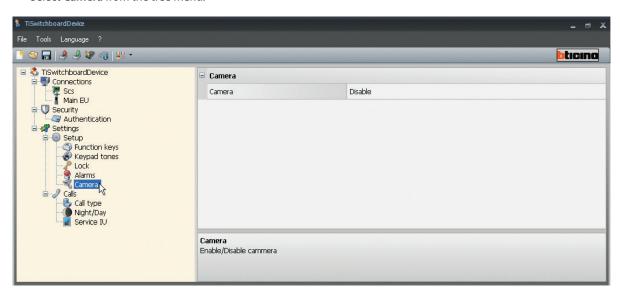

- Click the enable field and select the desired setting from the pull-down menu.

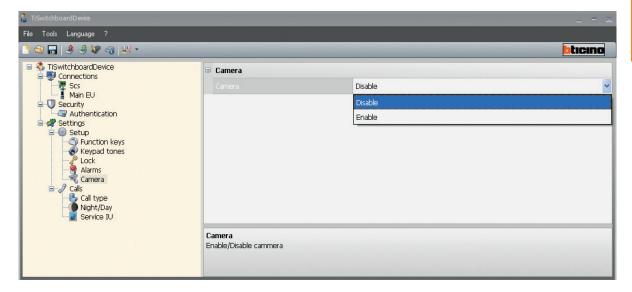

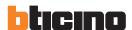

#### 4.2.5 Call Settings

This section can be used to configure some call setting functions.

- Call type
- Select Call type from the tree menu.
- Select the desired Call type:
  - By Apartment
- By Block Floor Extension

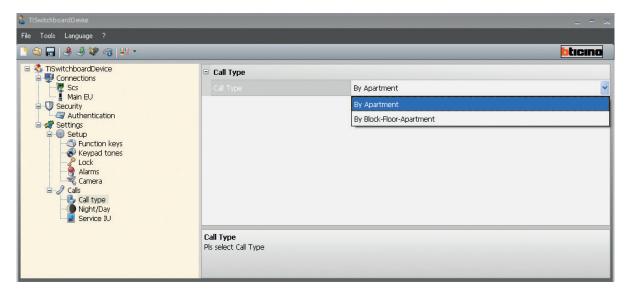

#### · Night/Day

- Select Night/Day from the tree menu.

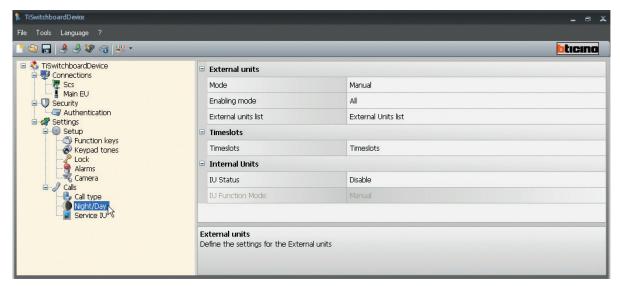

#### **External Units**

- Click the Mode field and the corresponding arrow to toggle between Manual and Automatic.

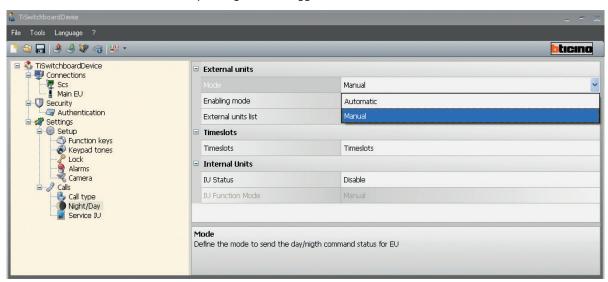

- Click **Enabling mode** and the corresponding arrow to select the External Units for which the operating mode will be set.

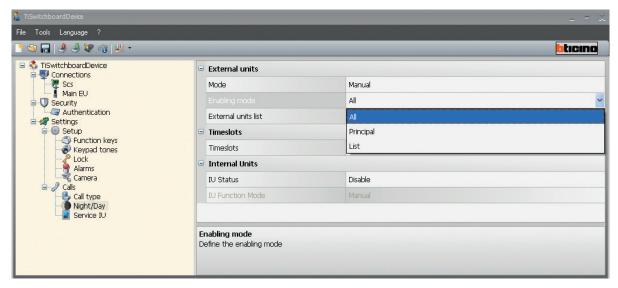

- Click the External Unit List field and the corresponding pushbutton on the side to create a list of the "EU" set.

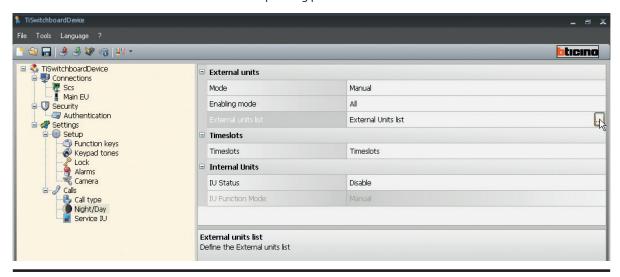

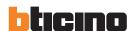

- The following window appears.

It is now possible to add, remove, or amend the list of External Units "EU".

Click to add a new EU.

Click (3) to delete the selected EU.

Click it to delete all EU.

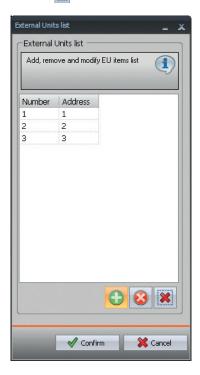

Click the address field to change the value using the pull-down menu.

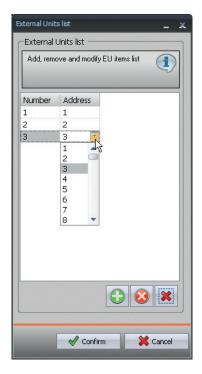

Save the new External Unit "EU" list by clicking the occupied pushbutton.

Click the cancel pushbutton to close the window without saving the changes made.

#### Time bands

- Click the Time bands field and the corresponding pushbutton on the right

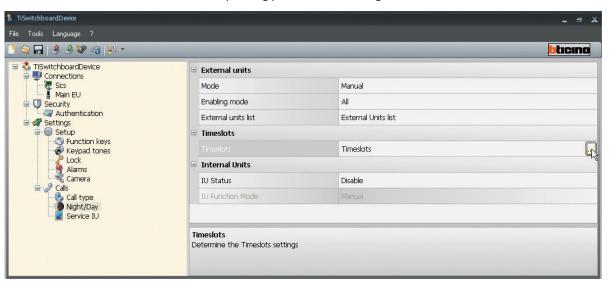

- The following input window appears.
- Enter the times in order to define the operation of the switchboard in day or time mode; up to 6 time bands can be set, based on needs

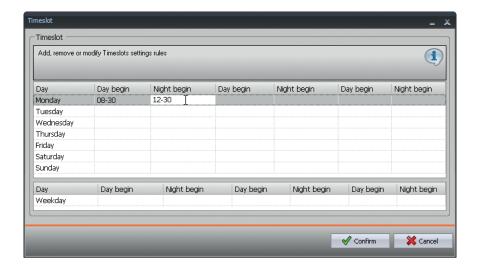

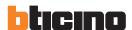

#### **Indoor Units**

- Click the IU Status field and the corresponding IU status enable/disable arrow.

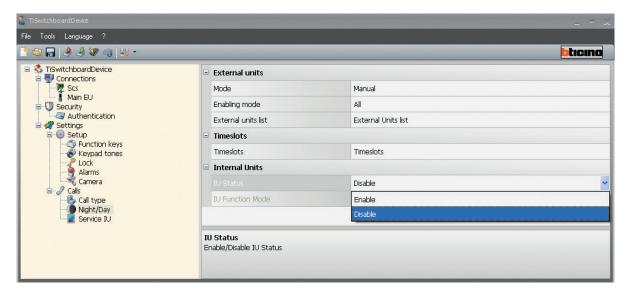

- If enabled, click the IU Operation Mode field and the corresponding arrow to toggle between Manual and Automatic.

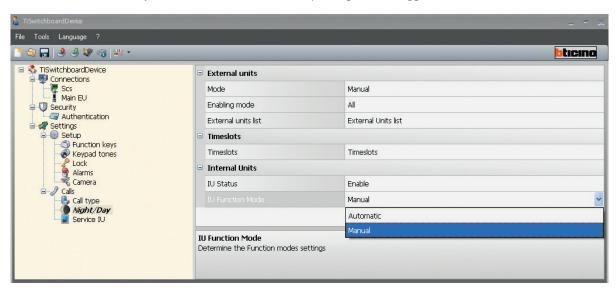

- When in Automatic, operation will follow the set Time Bands.
- When in Manual mode, the switchboard can decide when to switch from one status to the other.

- · Service IU
  - Select Service IU from the tree menu.

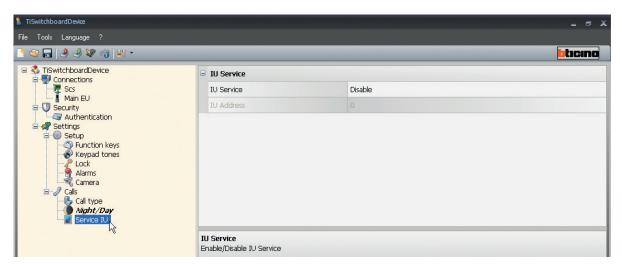

- Click the Service IU field and enable or disable its operation.

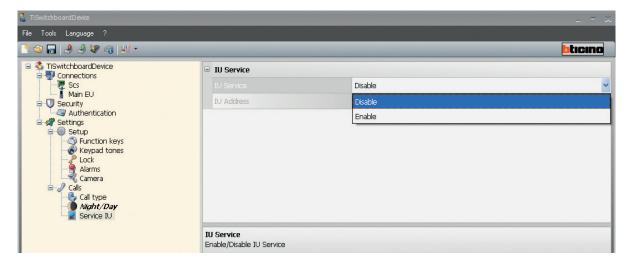

- If enable, enter the address of the service internal unit address that will answer the call if the switchboard operator is absent.

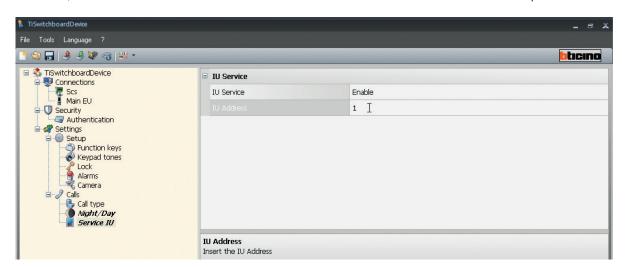

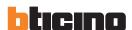

#### 4.2.6 Ringtones

Once all settings have been completed, click in to go to the ringtone section.

If the project has not yet been saved, the "Save as" window appears, where the user can enter the desired project name and the path.

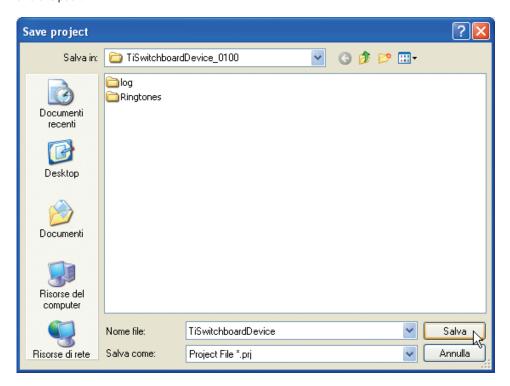

The ringtone setting window appears.

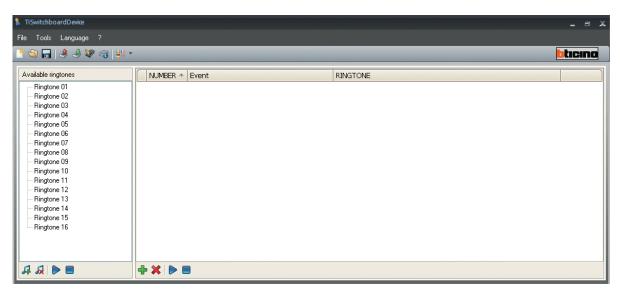

The left section shows the list of ringtones available.

The <a> icon</a> can be used to load a new ringtone.

The 🙎 can be used to delete the ringtone highlighted.

The begin icons are used to play or pause the selected ringtone.

On the right section use to  $\clubsuit$  key to add and configure an event, associating it to a ringtone selected among the ones present.

The 💢 key removes the selected event.

The beicons are used to play or pause the ringtone of the selected event.

Once the events have been entered, they must be configured selecting the parameters from the pull-down menus.

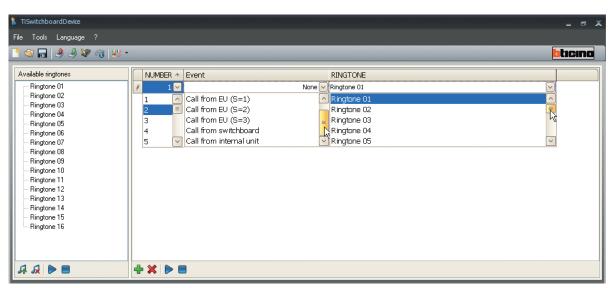

Click on the headings to sort the events based on the allocated sequence number.

Click to return to the previous page.

Click to return to the initial configuration.

#### 4.2.7 Address books

Once the ringtones have been configured, click to go to the third page, Address Book Configuration.

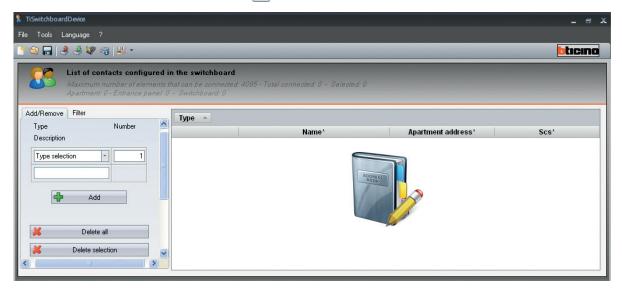

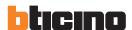

#### To add new contacts:

- Set the element type by selecting either Entrance panel, Apartment, or Switchboard from the pull-down menu.
- Enter the number of desired elements.
- Click Add to add the elements in the window on the right.

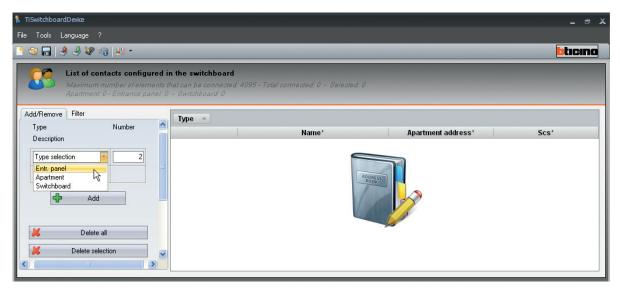

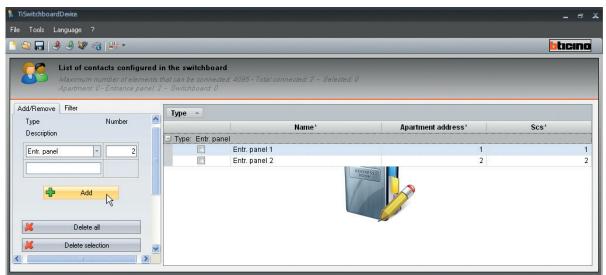

- Click Delete All to delete all the contacts entered.
- Click Delete selection to delete the selected contact.

Once the contacts have been entered, it will be possible to change the name and the corresponding address by clicking on the corresponding fields.

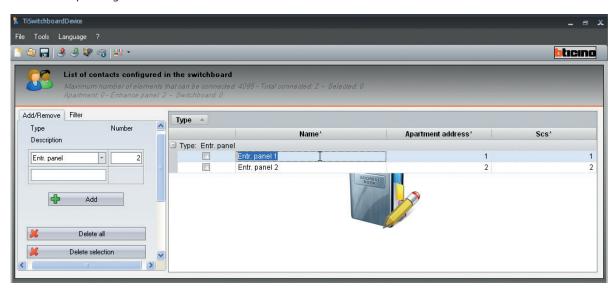

If the **Block** – **Floor** – **Extension** mode is selected for the call type, also these items will be displayed and can be changed. Click on the headings to sort the various elements in increasing/decreasing order.

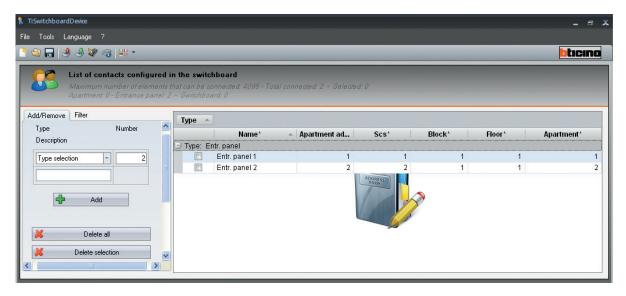

On the bottom section of the left window it is possible to select a contact type among entrance panels - apartments – switchboards, or to deselect all contacts.

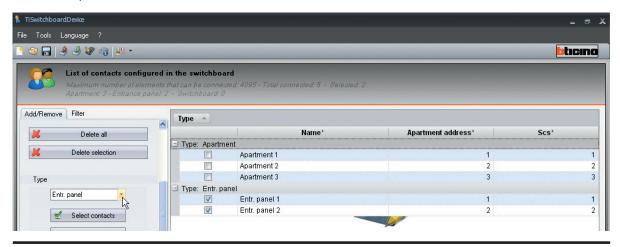

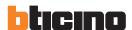

Select the Filter tab to switch to the filter section, and only display elements meeting certain conditions.

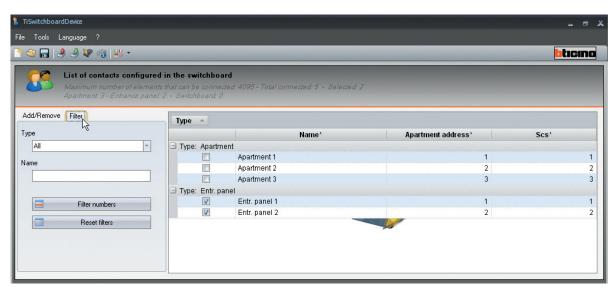

Enter the **Type** or the **Name** in the corresponding field.

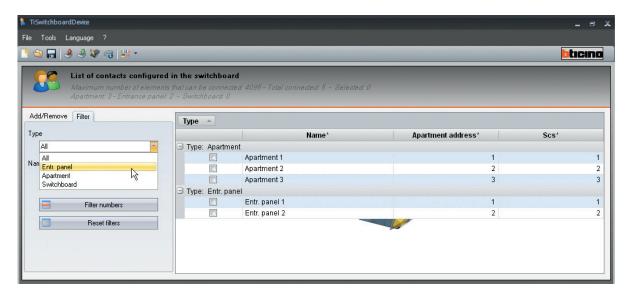

Click Filter Numbers to only display the contacts with the set features.

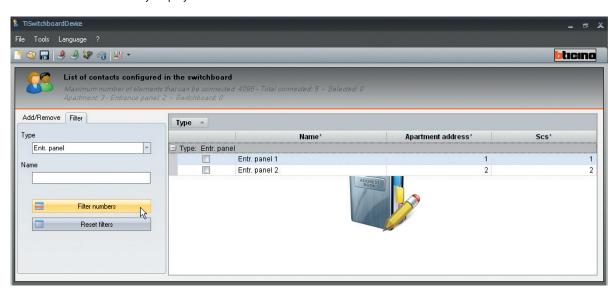

Click Reset filters to display all elements again.

#### 4.2.8 Exit the project

Once the project has been completed, it must be saved using the licon, or by selecting File – Save, and checking that the project name is correct.

If **Exit** is selected without saving the project first, the user will be prompted to save the file.

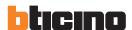

#### 4.3 Saving a project

This function can be used to save an active project (.prj).

- Select Save from the File pull-down menu.
- or select the 🔚 icon on the toolbar.

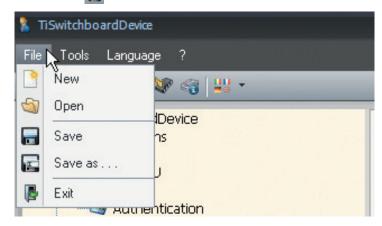

A window will appear for the selection of the folder the project should be saved to.

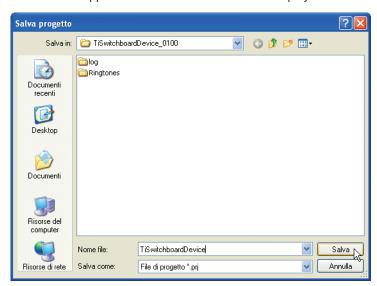

Enter the project name and click **Save** to save the project.

If a project with the same name already exists, an overwrite confirmation request window appears.

**Note:** if the project was already saved during the configuration, when **Save** is selected the file will be overwritten with the latest changes.

Using the Save as command, the user can specify a new name to save the current project.

#### 4.4 Opening a project

Once the configuration file has been saved, this control enables selecting it to make changes, or for downloading it to the switchboard.

- Select Open from the File pull-down menu.
- or select the 🕥 icon on the toolbar.

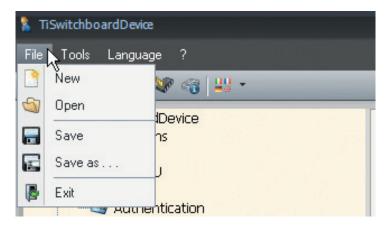

A window appears, where the user can search for the folder containing the project file (.prj) to open.

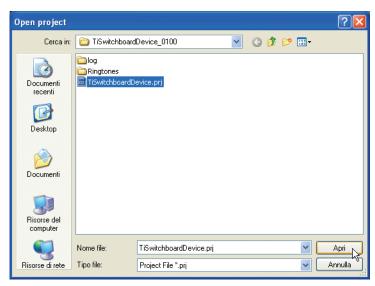

Select **Open** to open the project.

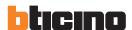

# 5. Downloading a project to the switchboard

This function can be used to download the configuration created using TiSwitchboardDevice to the switchboard. To download the configuration to the switchboard:

- From the Tools pull-down menu select Download.
- or select the 🍶 icon on the toolbar.

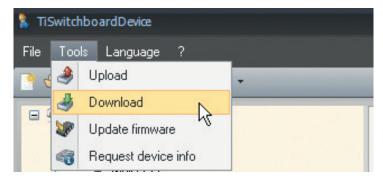

The following window appears.

Select the **Date and Time** to set on the device and click **Next** to continue.

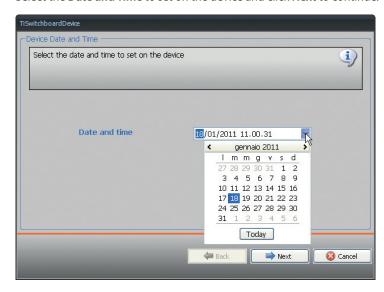

Select the connection mode and click Next.

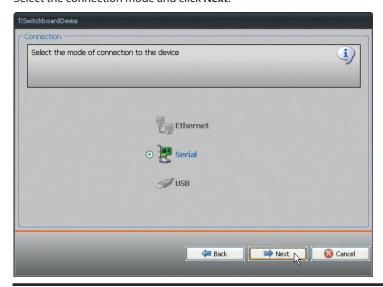

Select the port the switchboard is connected to and click Next.

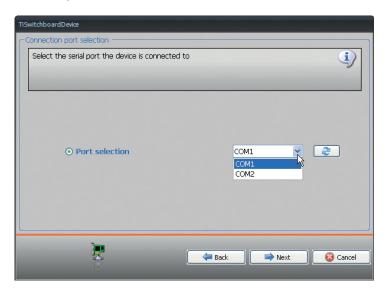

The window for the transfer of the data to the switchboard appears, listing all the operations being performed.

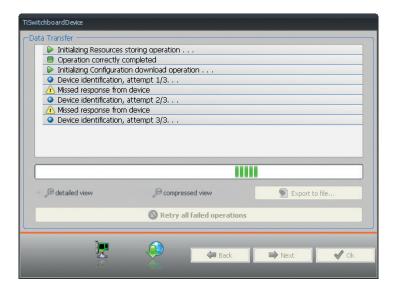

A detailed or a summarised view of the operations performed is also possible, as well as exporting to a log file for saving on the PC.

In case of error, press Retry all failed operations to repeat all the data transfer operations.

Once the procedure has been completed click **OK**.

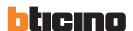

# 6. Uploading a project from the switchboard

 $This function \, can \, be \, used \, to \, load \, the \, configuration \, from \, the \, switch board \, to \, TiSwitch board Device, to \, carry \, out \, switch board \, checks \, and/or \, amendments.$ 

To upload the configuration to TiSwitchboardDevice:

- select Upload from the Tools pull-down menu.
- or select the 🎒 icon on the toolbar.-

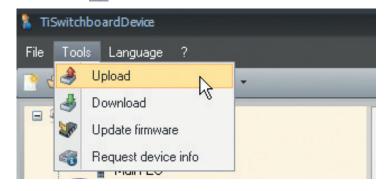

The following window appears:

Select the connection mode and click Next.

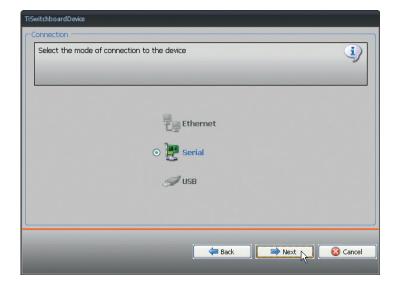

Select the port the switchboard is connected to and click Next.

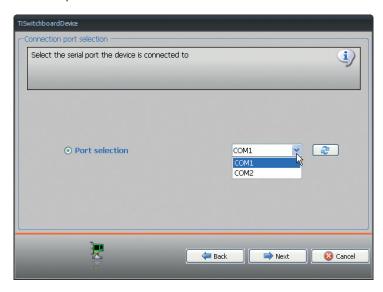

The window for the transfer of the data to the switchboard appears, listing all the operations being performed.

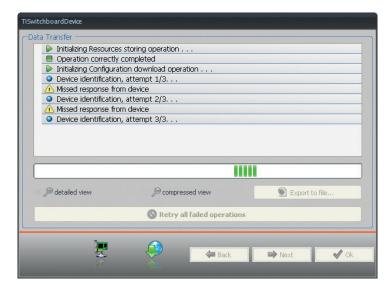

A detailed or a summarised view of the operations performed is also possible, as well as exporting to a log file for saving on the PC.

In case of error, press Retry all failed operations to repeat all the data transfer operations.

Once the procedure has been completed click OK.

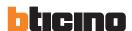

# 7. Firmware Update

This function can be used to update the permanent base software (firmware) using the revisions published by BTicino.

To activate the procedure:

- From the Tools pull-down menu select Update firmware.
- or select the 🗽 icon on the toolbar.

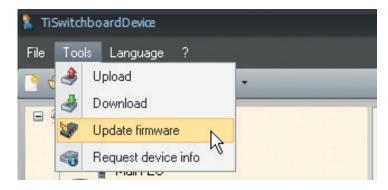

A window appears, where the user can search for the folder containing the Firmware file:

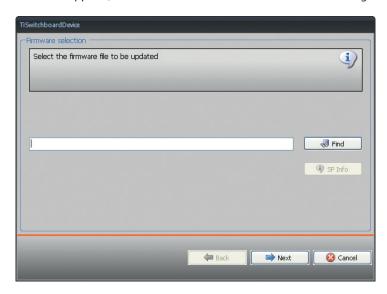

Click **Find** and select the file; Click **Next** to continue.

# 8. Request device info

This function can be used to display some device technical firmware and hardware information. To activate the procedure:

- From the Tools pull-down menu select **Request device info**.
- or select the 🜍 icon on the toolbar.

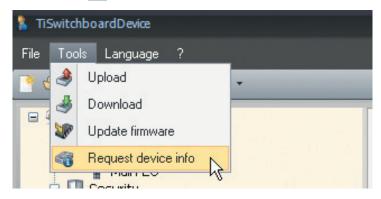

The following window appears:

Select the connection mode and click Next.

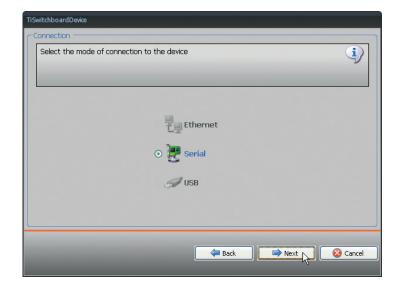

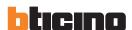

Select the port the switchboard is connected to and click Next.

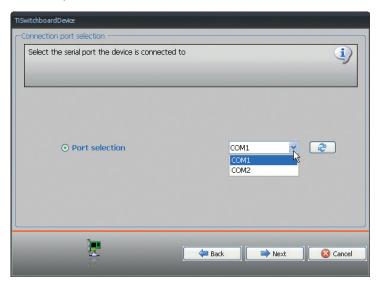

The window for the transfer of the data to the switchboard appears, listing all the operations being performed.

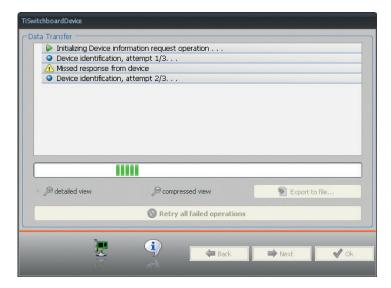

A detailed or a summarised view of the operations performed is also possible, as well as exporting to a log file for saving on the PC.

In case of error, press Retry all failed operations to repeat all the data transfer operations.

Once the procedure has been completed click OK.

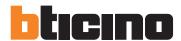

# **BTicino SpA**Via Messina, 38 20154 Milano - Italy www.bticino.com

 $BTicino\ SpA\ reserves\ at\ any\ time\ the\ right\ to\ modify\ the\ contents\ of\ this\ booklet\ and\ to\ communicate,\ in\ any\ form\ and\ modality,\ the\ changes\ brought\ to\ the\ same.$